1.请同学们登入韩瑞大学官网 http://www.hanseo.ac.kr, 输 入自己的学号密码,进入自己的主页。(点击页面上方한서 포탈**,**输入学号和密码)

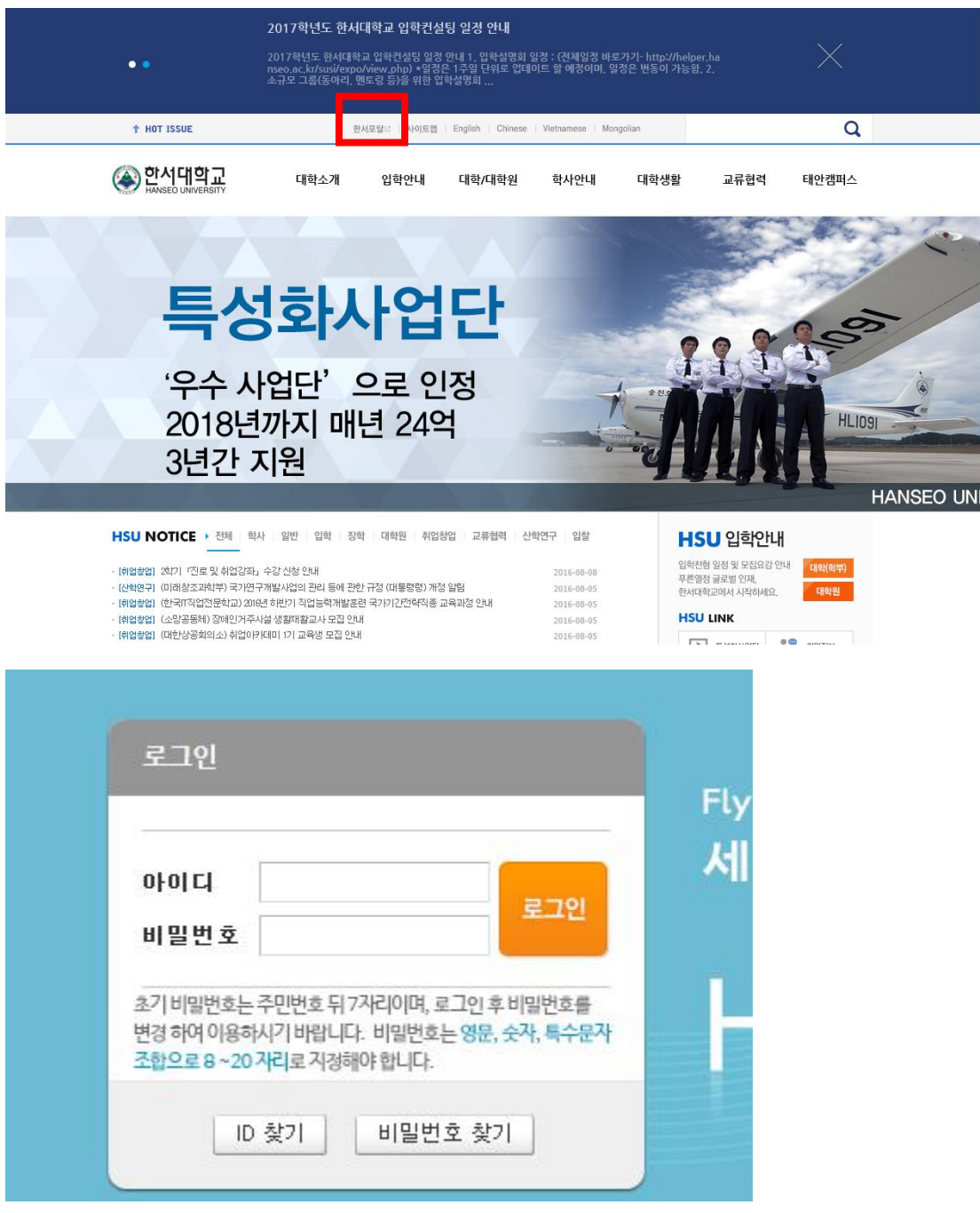

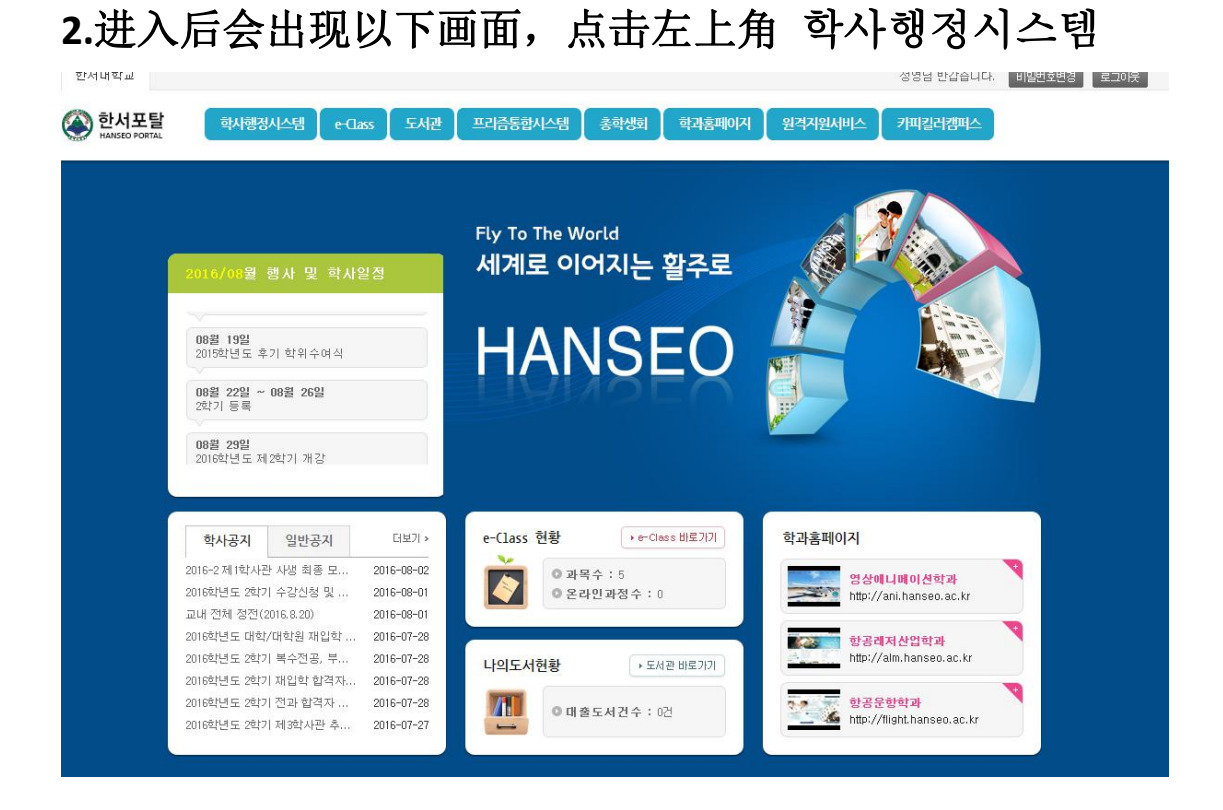

**3.**进入主页后,点击수강**---**수강신청,就会出现课程申请页面。(시간표**-**选完课 后可打印的课程表,수강신청확인서**---**课程选择确认书,选课后可打印出来确认 选课,以防课程没选上)

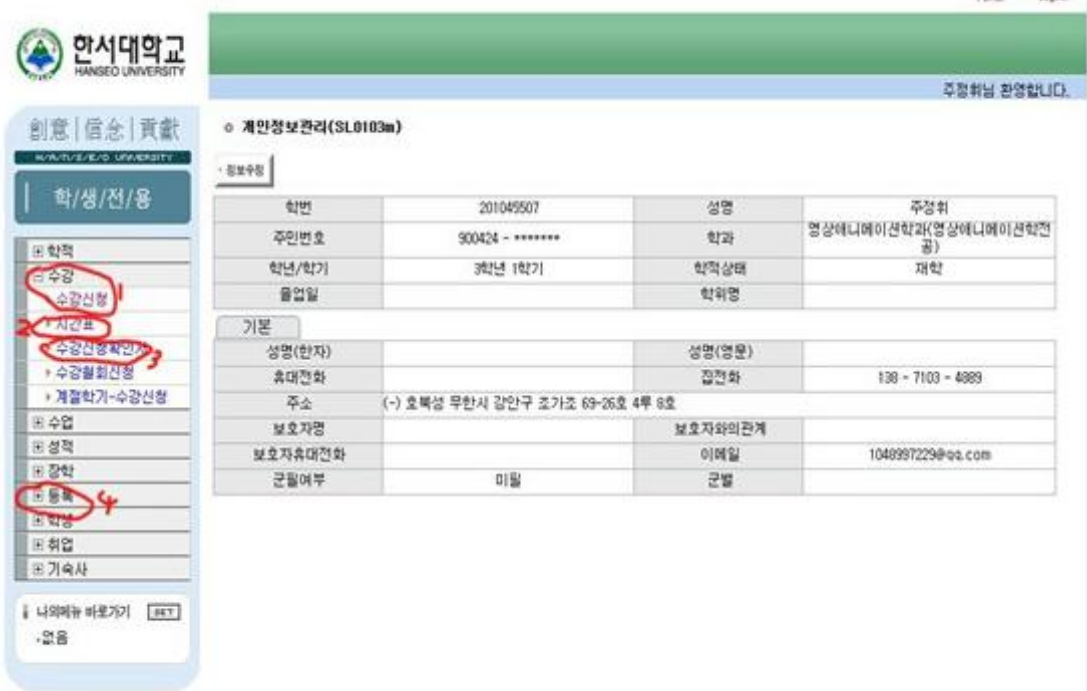

## 点击수강신청后,点击左上角 개설과목검색

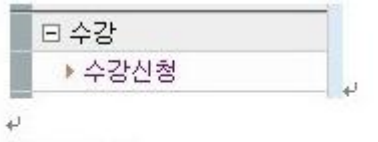

获得此画面↩

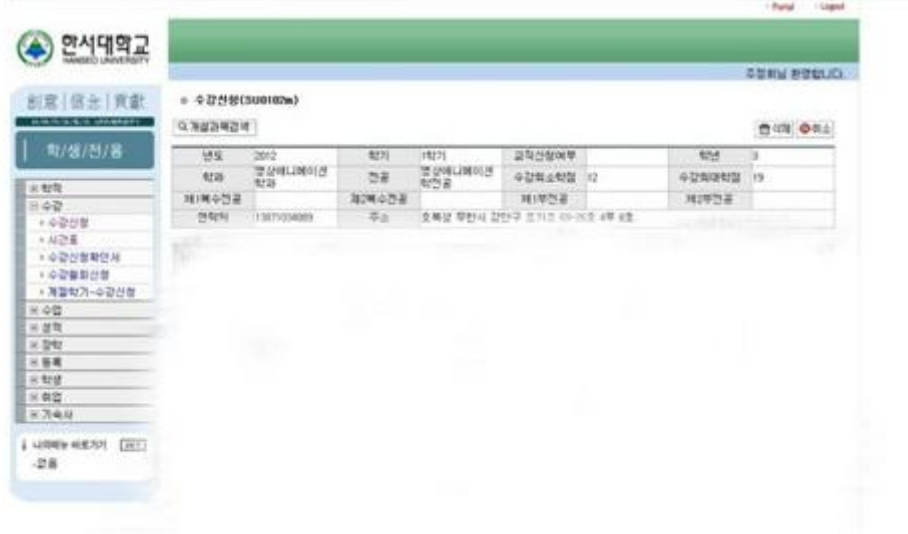

点击此处 可以开始选课。

Q 개설과목검색 |  $\overline{\mathcal{C}}$ 

## **4.**选课页面进去后直接回出现对应你的学科和学年

학과**----**学科 학년**----**学年 교과목번호**----**课程代码 교과목명**----**课程名称 조회**---**搜索 저장**---**保存 취소**---**取消 닫기**---**关闭

专业课:需要选择几年级的课程,直接在학년处选择学年后,点击조회下面就会出现对应 的专业课程,点击课程前的小方框选定后,选择右上角 저장 保存即可。如下图:

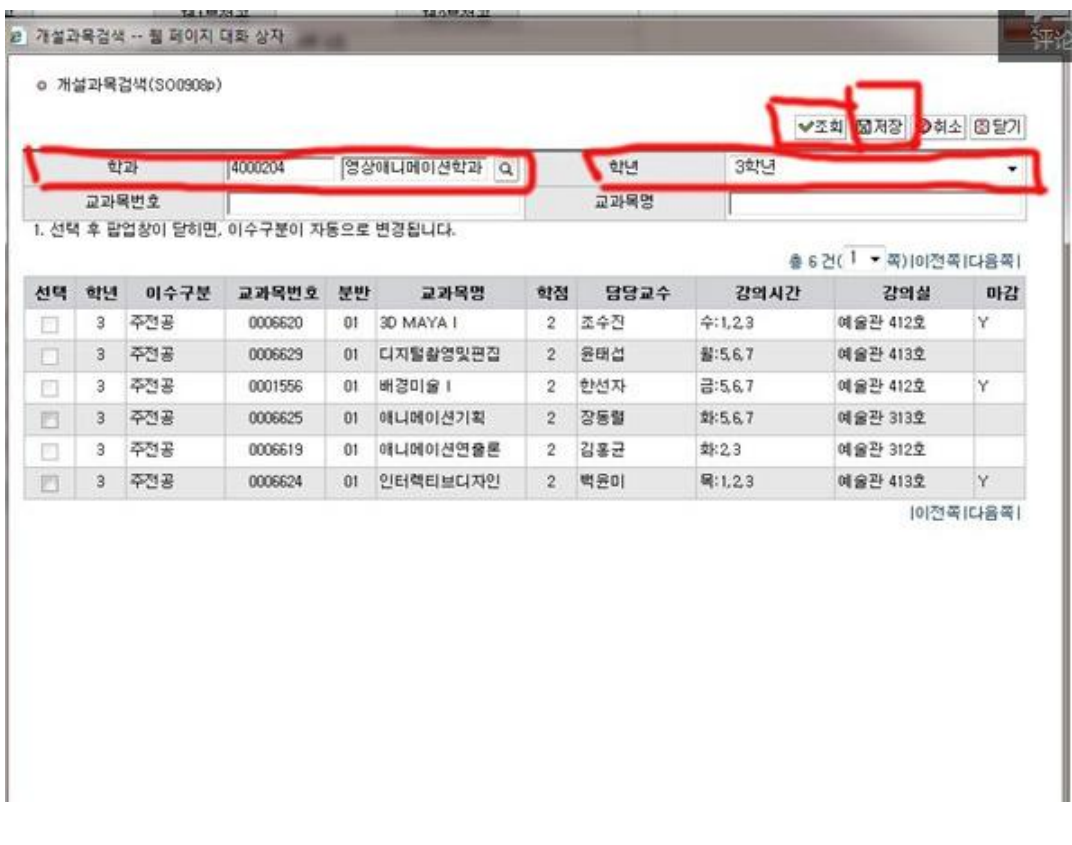

教养课:先在학과旁输入教养课总代码 **4000246**,학년选择无**--------------**,在교과목번호处 输入相应的教养课代码即可,如下图:

- 第12章

o 개설과목검색(SO0908p)

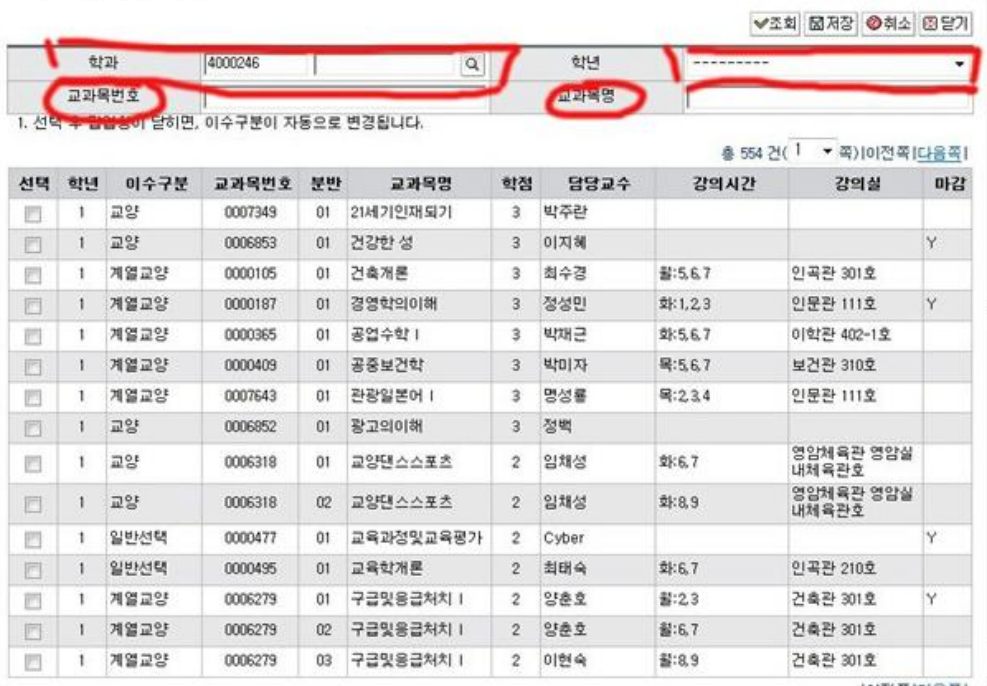